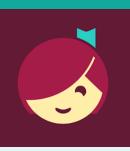

Need more help?

To view device-specific

help.libbyapp.com.

assistance, go to

of page.

To request one-on-one

www.cphlibrary.org > click **Get Help** at bottom

CLIFTON PARK HALFMOON PUBLIC LIBRARY

www.cphlibrary.org

videos and articles, go to

# Libby for Kindle Fire devices

Access ebooks, audiobooks, and digital magazines from the Library on your device!

## YOU WILL NEED

- Active card registered at Clifton Park-Halfmoon Public Library & less than \$10 in fees
- Wireless enabled on your device and connection to WiFi

## **1. INSTALL APP**

- a. Tap Settings > Security & Privacy > make sure that Apps from Unknown Sources is enabled.
- b. Open Silk Internet browser and go to: overdrive.com/ apps/libby/kindlefire & tap The Libby App for Kindle Fire Tablets | by OverDrive link.
- c. Tap download link for the Libby APK.
- d. Tap Continue/Allow/OK (wording may vary).
- e. Swipe down from the very top of the screen and tap **kindlefireapk**.
- f. Tap **Install**.
- g. Then, tap **Open**.

## 2. LOGIN AND SET LIBRARY

- a. First question: do you have a library card? Tap **Yes**, if you do. If you don't, please contact the Library.
- b. Tap Search For A Library > Search for ZIP code 12065 > Select Southern Adirondack Library System Clifton Park-Halfmoon Public Library (OR search for your own home/local library by zip code).
- c. Tap Sign In With My Card > enter Library card number
  > Tap Sign In > Tap Next > Skip

### 3. BROWSE, BORROW, AND PLACE HOLDS

- a. *To browse*, scroll down. Book covers will appear as well as genre listings. Click on either to explore.
- b. To search for a particular title, at the top of the screen tap Search For A Book > type the title or author you're interested in reading.
- c. To check out a title, tap the book cover, then tap
  Borrow. If the title has a holds list tap Place Hold to be added to the holds list.
  - Lending period = 14 days
  - Items automatically return at end of loan period

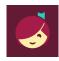

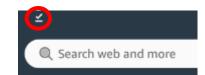

Southern Adirondack Library System Clifton Park-Halfmoon Public Library 475 Moe Rd Clifton Park. New York. USA • 36 MOE BRANCHES

#### 4. DOWNLOAD & READ/LISTEN

- When you Borrow an item, it will automatically download to the device on which you checked it out.
- *To begin reading/listening to your ebook/audiobook,* wait until the check mark with a circle around it appears next to the book. Tap **Open Book**
- You will be asked where you would like to read it. Tap Libby. Begin reading.
- Audiobooks: When the check mark with a circle around it appears, it is ready to open. Tap **Open Audiobook**. Tap the triangle play button.

#### **5. RETURN/REMOVE**

Items checked out automatically expire after the 14-day loan period. There are no late fees.

- To return item early, login to Libby & go to your Shelf 🥯
- Tap Manage Loan > Return Early

#### 6. MANAGE HOLDS

To manage holds, go to your Shelf, then tap Holds [ • holds ] > Manage Hold

## 7. MANAGE NOTIFICATIONS

To set notifications, tap the  $\equiv$  icon bottom of the screen, and select

Manage Notifications. Set up notifications based on your preferences.

NOTE: Use M and K at the bottom of the screen to navigate between books that you have borrowed or put on hold and browsing for new titles.

#### **HELP & SUPPORT**

- Tap '= at the bottom of the screen.
- Tap Get Some Help
- Explore Help Site topics of interest.

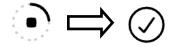